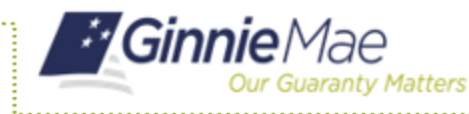

## **ADDING ADDITIONAL ESCROW ACCOUNTS**

- 1. Navigate to MyGinnieMae via [https://my.ginniemae.gov.](https://my.ginniemae.gov/)
- 2. Select **Login**.
- 3. Login with you MGM credentials.
- 4. Select the **Pools & Loans** tab to access the Pools & Loans Page.

The Pools & Loans Page will display.

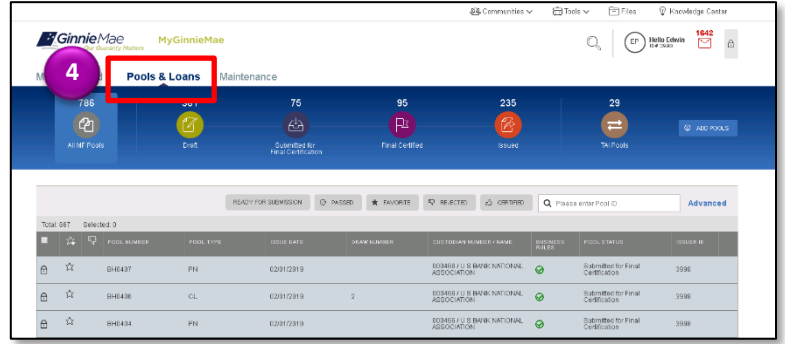

## 5. Select the appropriate **Pool number**.

I

The Pool Details Page will display.

- 6. Select the **Edit** button.
- 7. Select the **Add** button under Escrow Accounts under the Master Agreements section.
- 8. Select an **ABA/ Federal Routing Number** value from the dropdown.

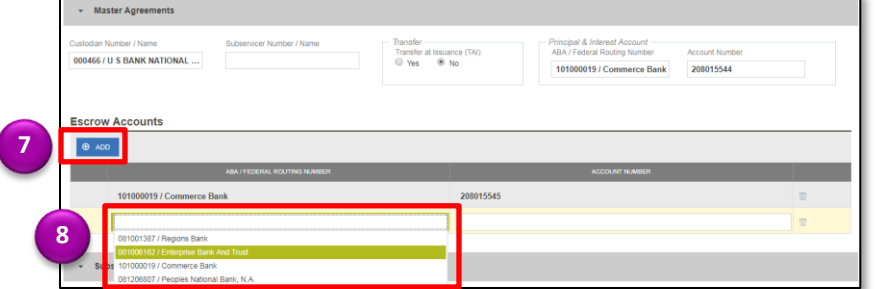

- 9. Select an **Account Number** from the dropdown.
- 10. Select **Save**.

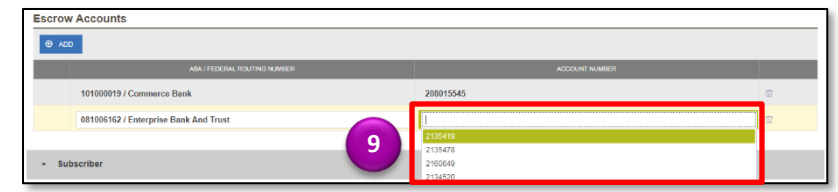